## Facebook User Manual

## 1. Signing Up and Logging In

Facebook is a free online social networking service that does not require any payment for its continual use. If you do not have a Facebook account, you can simply sign up for a new one in few easy steps. To sign up for a new account, enter your personal details like name, birthday, gender, and email address into the input form on **www.facebook.com**. Then select a password.

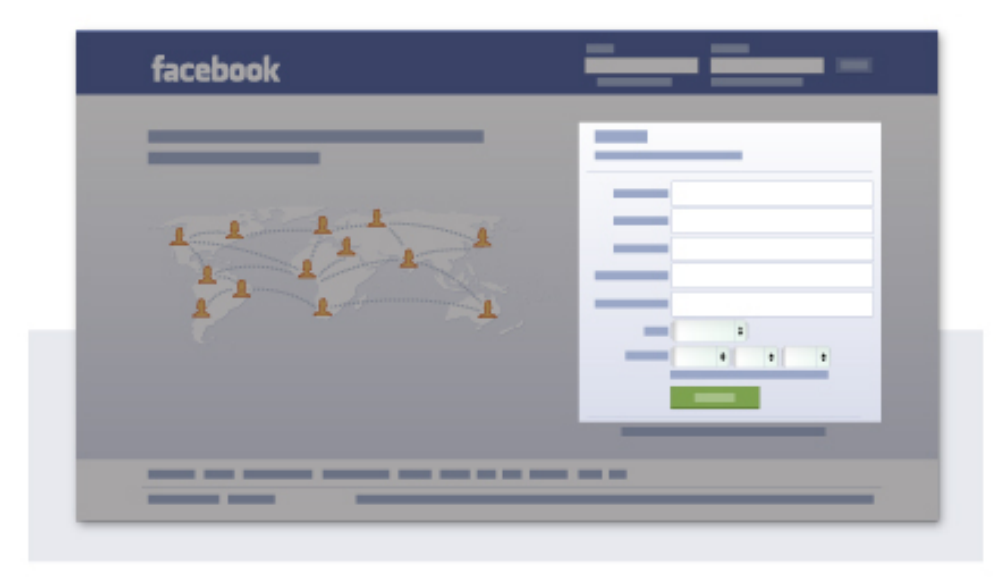

After you complete the sign up form, you will get a confirmation email on the email address you provided during the sign up of your new account. Just click the confirmation link obtained in the email to complete the sign up process.

If you already have a Facebook account, you can log into your account from the same page. Just enter your email address and password into the input fields at the top of the page and click  $\text{Log In}$ .

If you do not have an account or you do not want to use your own account, you can ask the Foreign Student Office for the public account to log in. This will enable you to check the newest information of International Collaborative Graduate Program on Civil Engineering Dept. of Saitama University.

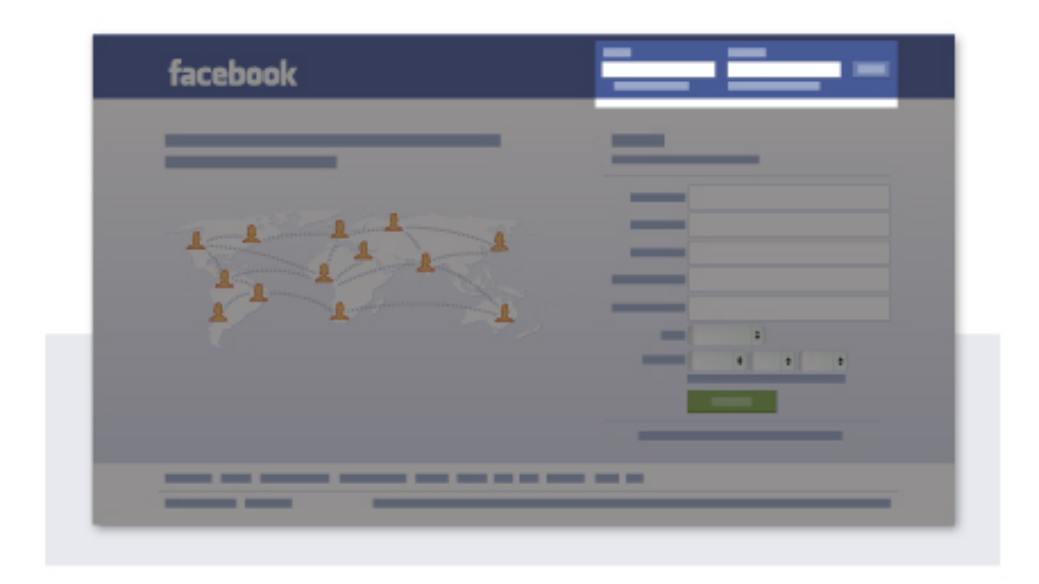

2. Find the "International Collaborative Graduate Program on CEE" Page

The Page of "International Collaborative Graduate Program on CEE" can be found after signing in to Facebook, by using the Search Bar at top of your personal page. By only inputting "International Collaborative Graduate Program on CEE" the selection "International Collaborative Graduate Program on CEE" will appear.

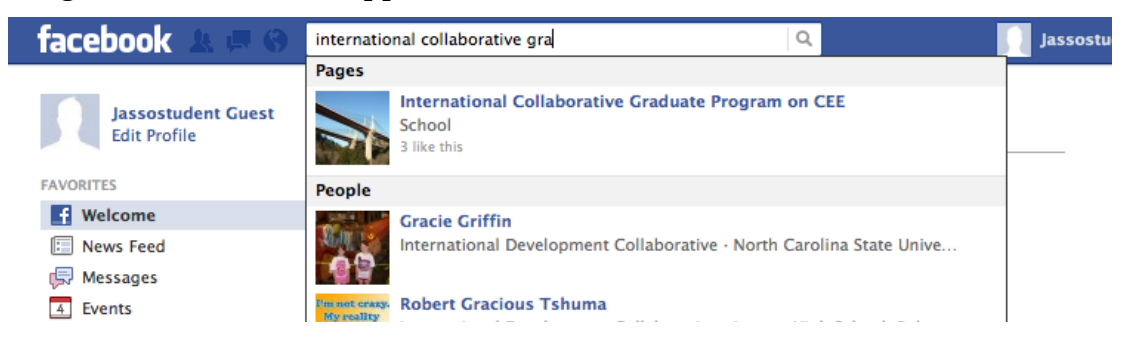

Click the selection "International Collaborative Graduate Program on CEE", so you can link to the page. In this page, you can check the newest information about our "International Collaborative Graduate Program".

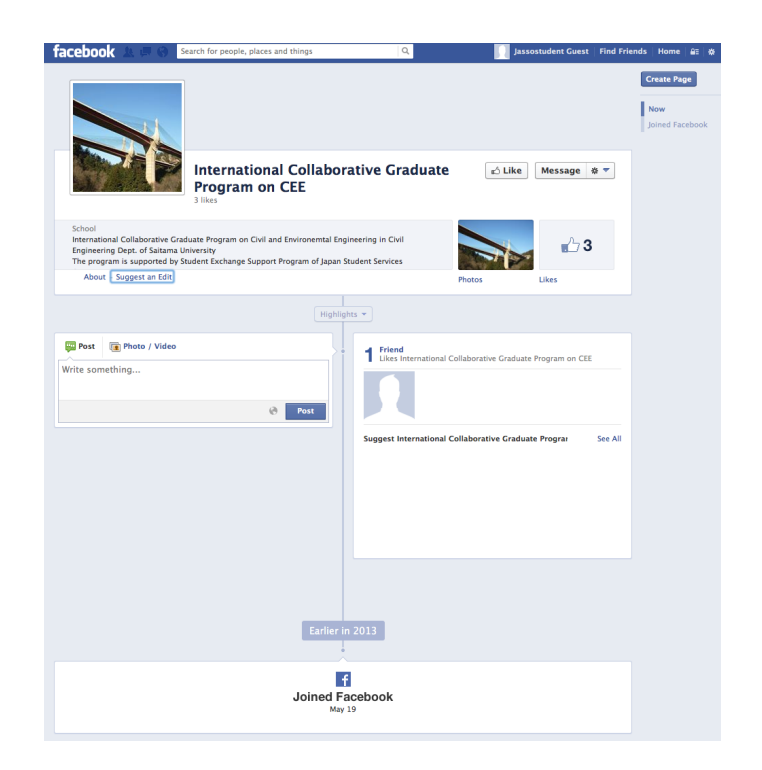

## 3. Post to the Page

If you want to post some of your comments or even photos and video to the "International Collaborative Graduate Program" Page, please write your comments in the text box and click "Post" or "Photo/Video".

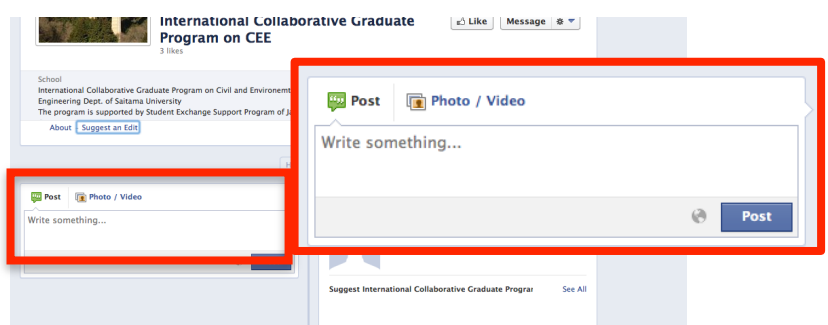

Notice: Before post to the page, please

- 1. Log in with your real name (Facebook is a real name based SN);
- 2. Become friends of Administrator of the page (Name: Sesp Cedsu)

Please be realized that the administrator (Sesp Cedsu) may delete Posts or Photos from unknown ID.

## 4. Find the administrator and become his friends

The administrator of the page is an ID named Sesp Cedsu. You can find his/her information by research bar.

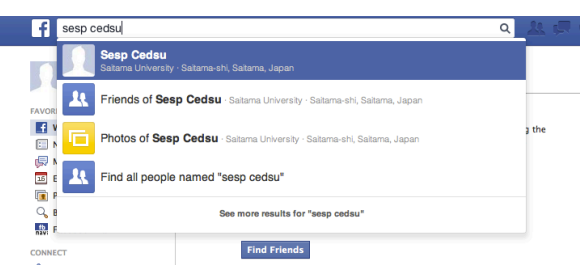

After open the page of Sesp Cedsu, click "+1 Add Friend" to send friend request to Sesp Cedsu will approve your request if your personal information fits the profile of JASSO program.

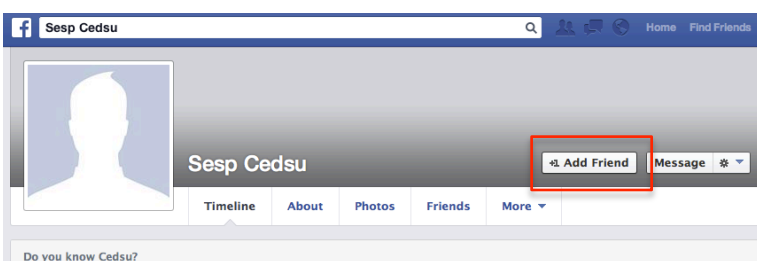

This is a very simplified Manual. To find more detailed information about using Facebook page, please check the Facebook Help Center.

http://www.facebook.com/help/